# **Aktuelles Schnupperstudium-Angebot finden – Klickanleitung**

- 1. Nutze am besten einen PC/Laptop für deine Suche. Auf dem Display deines Mobiltelefons sind die erforderlichen Schritte nicht so gut überschaubar.
- 2. Gebe in eine Suchmaschine "Uni Marburg Marvin" ein.
- 3. Klicke in das orange Feld "Veranstaltungen suchen".
- 4. Unter der folgenden kleinen Suchmaske klicke auf "Erweiterte Suche".
- 5. In der nun folgenden ausführlichen Suchmaske setze im Bereich "Grunddaten" ein Häkchen bei "Geeignet für Schnupperstudium".

## **Nun hast du mehrere Filtermöglichkeiten:**

## a. **Studiengang suchen**

Im Suchmasken-Bereich "Struktur" kannst du bei "Organisationseinheit" auf "Auswählen" klicken. Auf der dann folgenden Seite klickst du auf den blauen Pfeil neben "Philipps-Universität Marburg". Nun öffnet sich eine lange Liste mit den universitären Fachbereichen und anderen Organisationen innerhalb der Uni Marburg. Wähle hier den Fachbereich, für dessen Studiengang du dich interessierst, indem du ganz vorne in der Tabellenzeile das Kästchen anklickst. Viele Fachbereiche bieten mehrere Studiengänge an: Wenn du also das Studienfach, das dich interessiert, nicht auf den ersten Blick findest, klicke bei dem Fachbereich, wo du den Studiengang vermutest, wiederum auf den blauen Pfeil (z.B. bietet FB 03 Europäische Ethnologie u. Kulturwissenschaft, Kultur- u. Sozialanthropologie, Philosophie, Politikwissenschaft, Religionswissenschaften und Soziologie an).

Klicke nun **zusätzlich** zum Häkchen beim Fachbereich ganz vorne in der Zeile des konkreten Studiengangs das Kästchen ebenfalls an.

Jetzt musst du noch oberhalb der Tabelle auf "Auswahl übernehmen" klicken. Du kommst zurück auf die Suchmaske, kontrollierst, ob die Markierung "Geeignet für Schnupperstudium" noch aktiv ist und klickst zuletzt ganz oben oder ganz unten auf das Feld "Suchen". Die Veranstaltungen, die für das Schnupperstudium in diesem Fachbereich bzw. Studiengang geeignet sind, werden dir jetzt aufgelistet.

# b. **Suche für einen bestimmten Wochentag**

Im Suchmasken-Bereich "Dozent, Ort, Termin" kannst du in das Feld "Wochentag" klicken und den dir passenden Tag auswählen. Achte wiederum darauf, dass das Häkchen bei "Geeignet für Schnupperstudium gesetzt ist und klicke dann auf "Suchen".

#### c. **Suche für ein bestimmtes Datum**

Wenn dich das Schnupperstudium-Angebot an einem bestimmten Datum interessiert, klicke auf das kleine Kalendersymbol neben dem Feld "Veranstaltungsdatum" und wähle das Datum aus.

Achte wiederum darauf, dass das Häkchen bei "Geeignet für Schnupperstudium" gesetzt ist und klicke dann auf "Suchen"

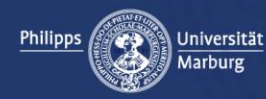

#### d. **Veranstaltungsort und genaue Uhrzeit finden**

Klicke in deiner Ergebnisliste auf den dich interessierenden Titel der Veranstaltung. Es öffnet sich eine Seite mit den genaueren Angaben. Klicke auf den zweiten Reiter "Parallelgruppen/Termine" und entnehme den dann folgenden Angaben die Uhrzeit und die Ortsangabe für die Veranstaltung.

Sollten Parallelgruppen angegeben sein, so bedeutet das, dass diese Veranstaltung an verschiedenen Terminen für kleinere Gruppen angeboten wird. Suche dir den passenden Termin aus.

Bei der Uhrzeit steht zumeist "c.t." (Abkürzung für cum tempore). Das heißt, dass die Veranstaltung 15 Minuten später beginnt als dort angegeben wurde. Bitte sei aber frühzeitig da und informiere ggf. die Lehrperson, dass du die Veranstaltung im Schnupperstudium für deine Studienorientierung besuchst.

Ist die Uhrzeit ohne "c.t" angegeben, sollst du punktgenau da sein.

#### e. **Suchfunktionen kombinieren**

Das kannst du natürlich machen, aber *nicht* die Wochentagsuche mit der Datumssuche kombinieren. Du würdest kein Ergebnis bekommen.

# f. **Schnupperstudium für eine Gruppe von Studieninteressierten bzw. Mitschüler\*innen**

Wenn du in einer Gruppe mit unterschiedlichen Studieninteressen die Uni Marburg besuchst und ihr die Zeit für das Schnupperstudium nutzen möchtet, könnt ihr mit der Datumssuche ohne Einschränkung auf einen Fachbereich oder Studiengang schnell das tagesaktuelle Gesamtangebot zusammenstellen. Achte wiederum darauf, dass das Häkchen bei "Geeignet für Schnupperstudium" gesetzt ist und klicke dann auf "Suchen".

**Bei Fragen wende dich gern an die Zentrale Allgemeine Studienberatung über die Seite [www.uni](http://www.uni-marburg.de/zas)[marburg.de/zas](http://www.uni-marburg.de/zas) oder unser Stud-i-fon: Tel. 06421-28 22222.** 

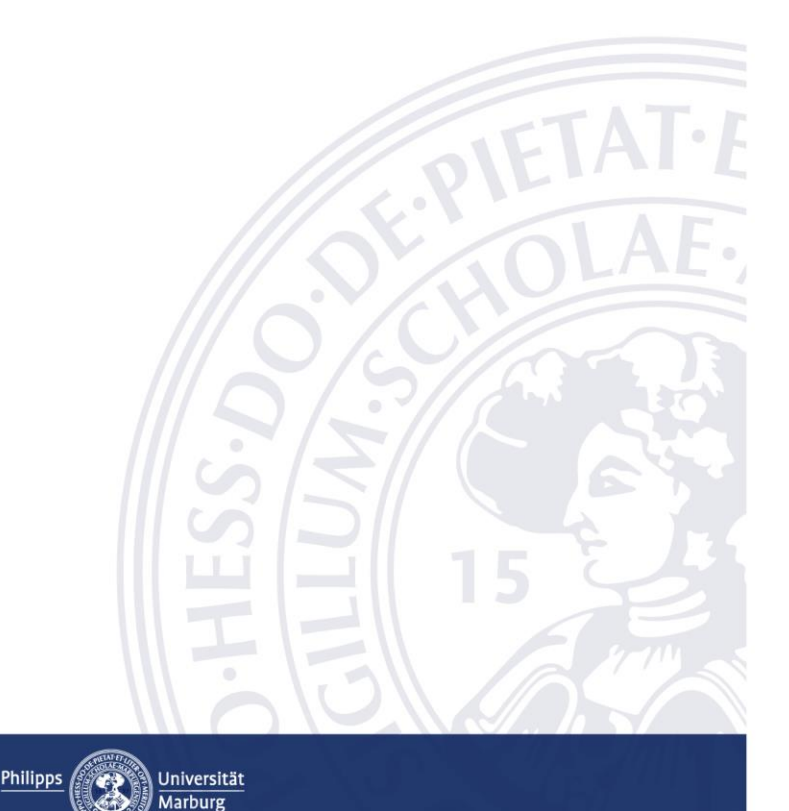